#### **Mist 運用マニュアル**

**- Wired Assurance -**

# **PoE 給電状況 確認手順**

© 2021 Juniper Networks **1**

ジュニパーネットワークス株式会社 2024年2月 Ver 1.1

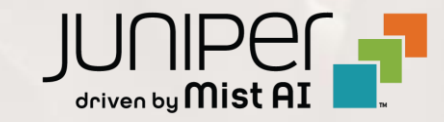

#### **はじめに**

- ◆ 本マニュアルは、『PoE 給電状況の確認手順』 について説明します
- ❖ 手順内容は 2024年2月 時点の Mist Cloud にて確認を実施しております 実際の画面と表示が異なる場合は以下のアップデート情報をご確認ください <https://www.mist.com/documentation/category/product-updates/>
- ◆ 設定内容やパラメータは導入する環境や構成によって異なります 各種設定内容の詳細は下記リンクよりご確認ください <https://www.mist.com/documentation/>
- ◆ 他にも多数の Mist 日本語マニュアルを 「ソリューション&テクニカル情報サイト」 に掲載しております <https://www.juniper.net/jp/ja/local/solution-technical-information/mist.html>
- ❖ **本資料の内容は資料作成時点におけるものであり事前の通告無しに内容を変更する場合があります また本資料に記載された構成や機能を提供することを条件として購入することはできません**

# **Mist Wired Assurance について**

**Wired Assuranceには 2 種類(Basic, Advanced)ございます 本書では「PoE 給電の可視化」について紹介します**

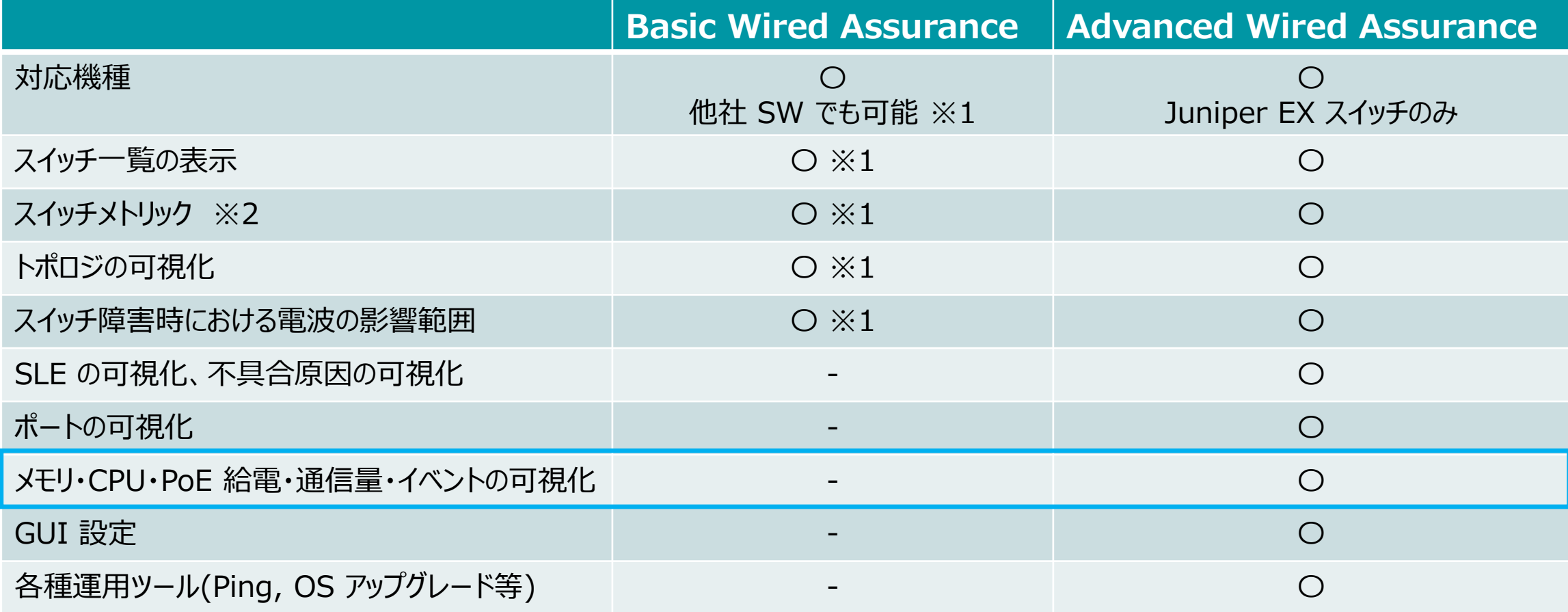

※1 : 他社 SW にて LLDP を有効化する必要がございます

※2 : メトリックとはスイッチ一覧の上部に表示される 6 つの要素「Switch-AP Affinity」「PoE Compliance」「VLANs」「Version Compliance」 「Switch Uptime」「Config Success」を指しております

#### ■運用ケース(例) PoE 給電状況を確認したい時

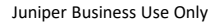

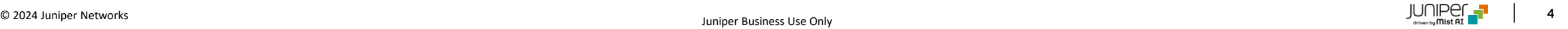

1. [Switches] をクリックします

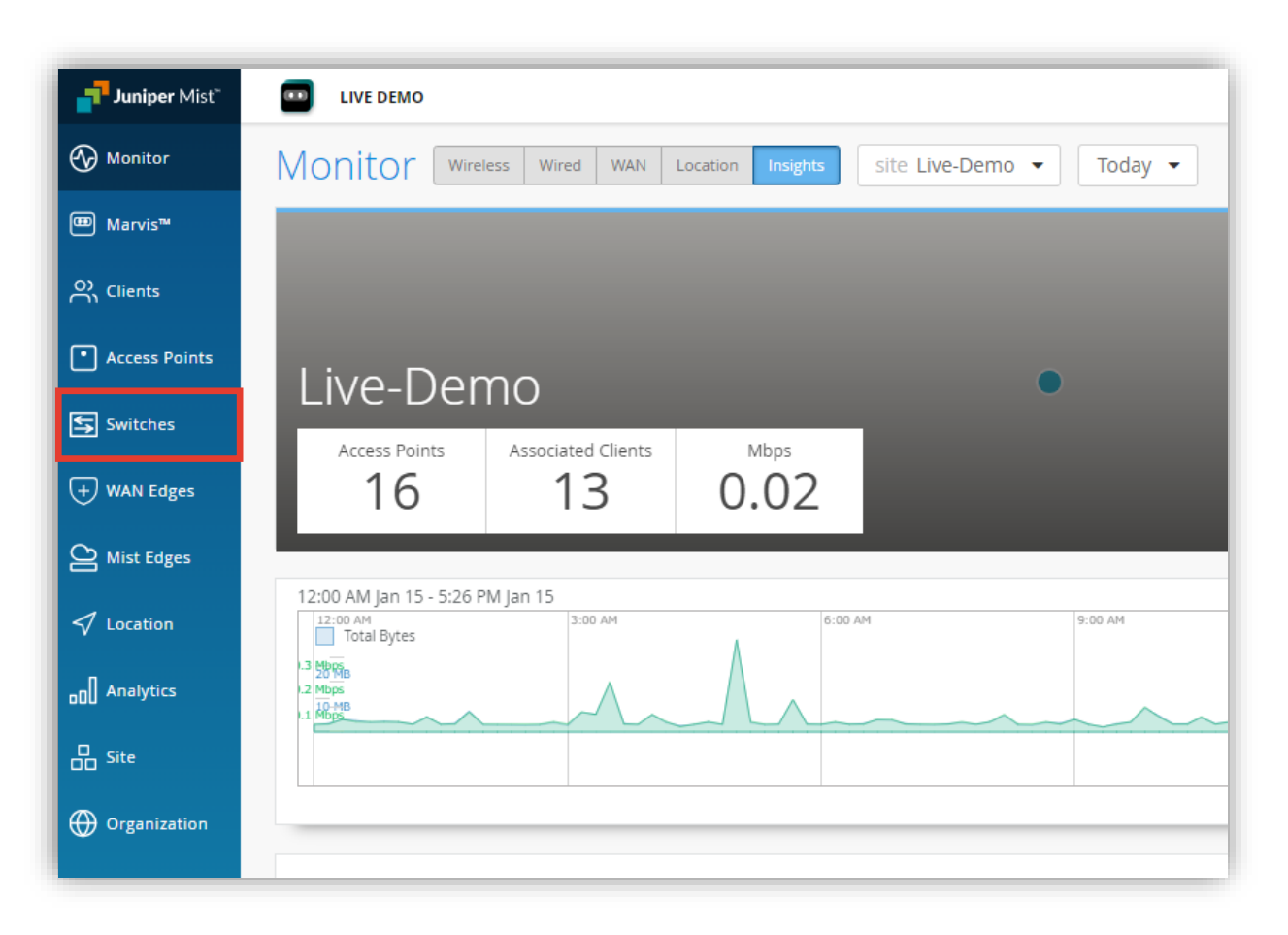

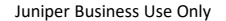

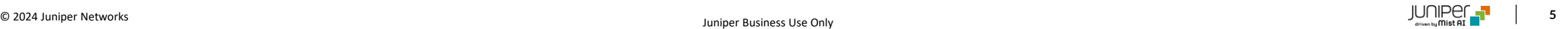

2. 対象スイッチをクリックします ※本例ではスイッチ「ld-cup-idf-bb」を選択します

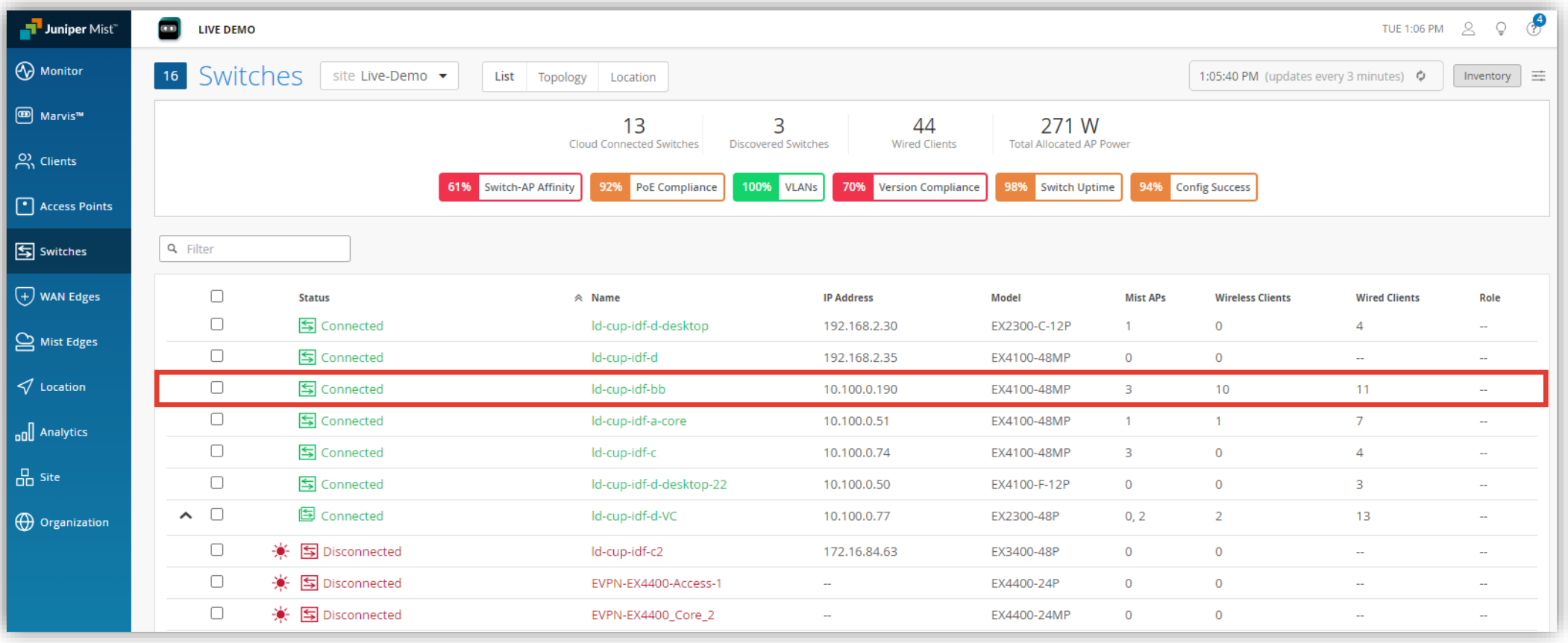

3. 右上にて PoE 給電状況を確認出来ます

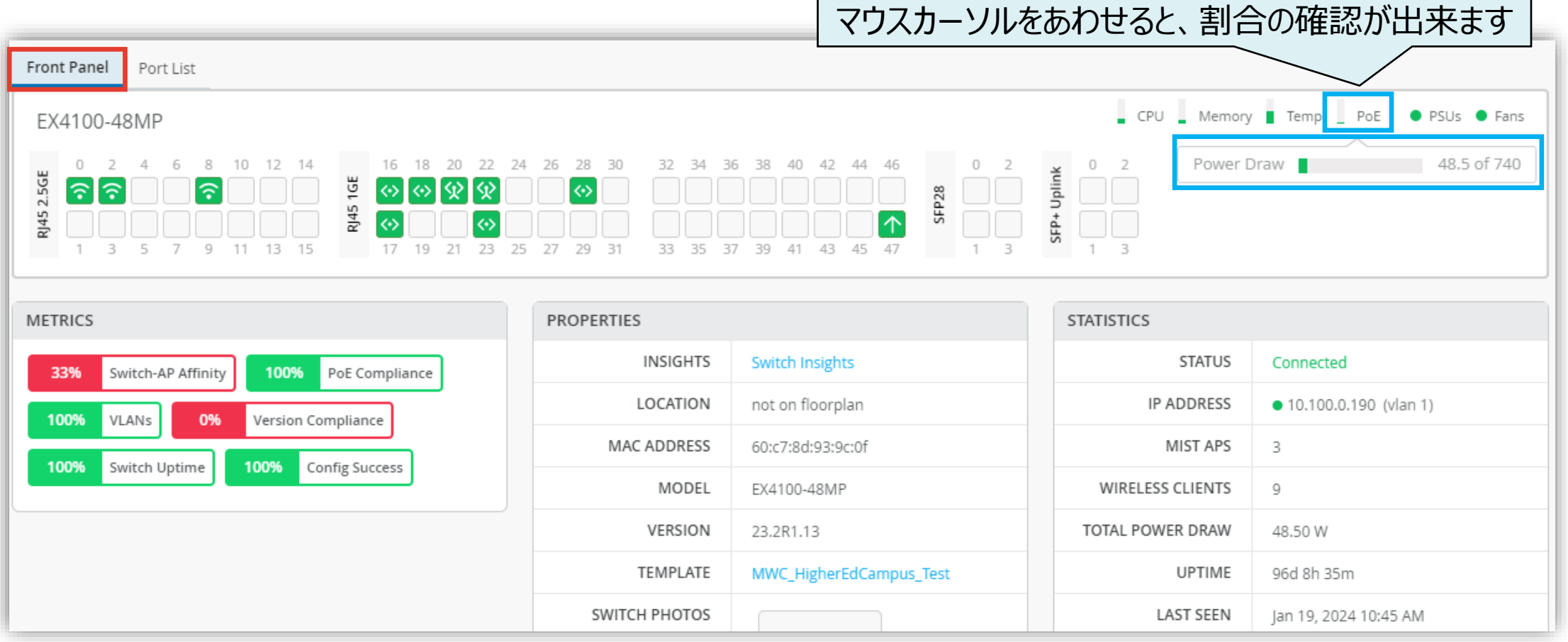

4. 過去の情報を確認したい場合は [Switch Insights] をクリックします

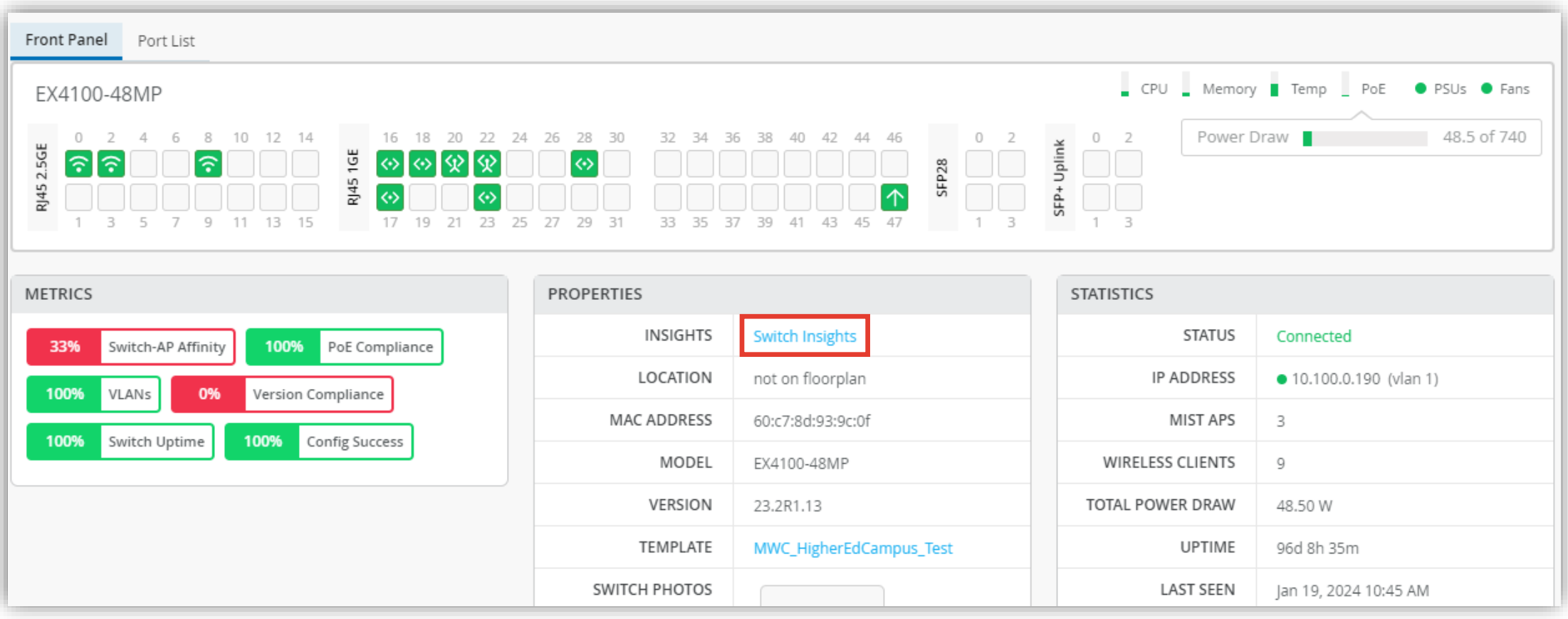

5. Power Draw 画面にて PoE 給電状況を確認出来ます

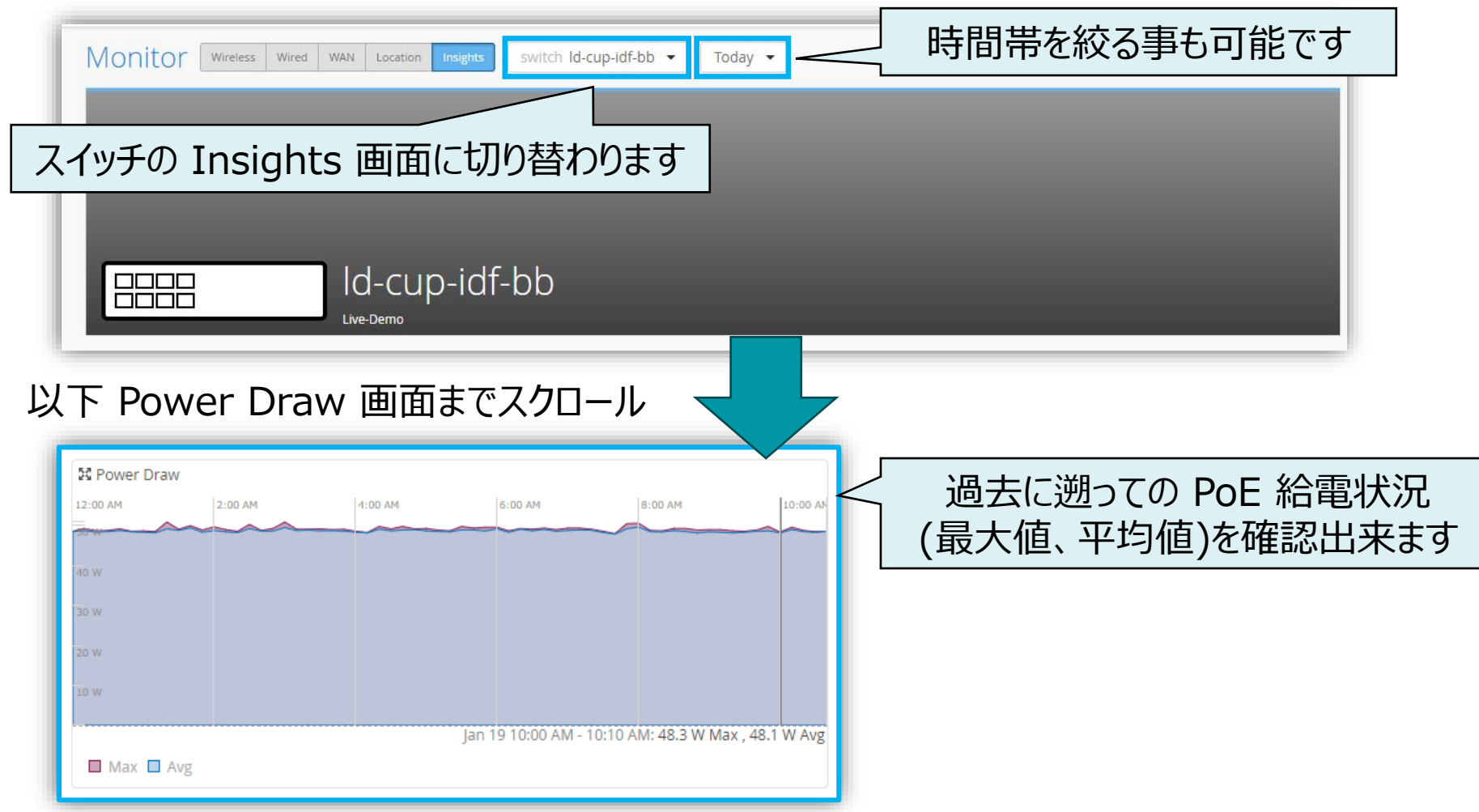

### **PoE 給電状況 確認手順(参考)**

#### 以下、赤枠ボタンをクリックすると、チャートの拡大が出来ます

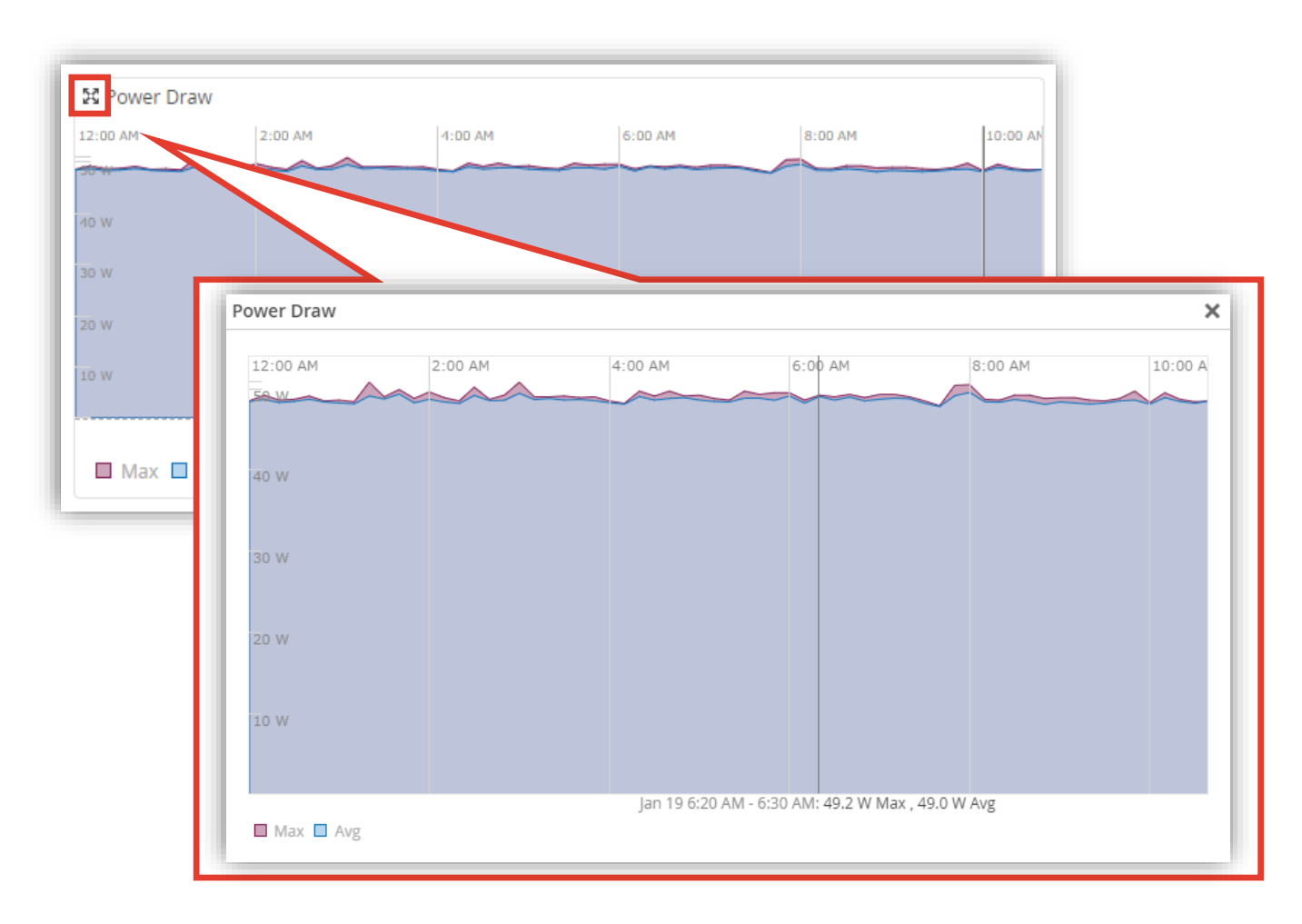

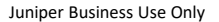

# Thank you

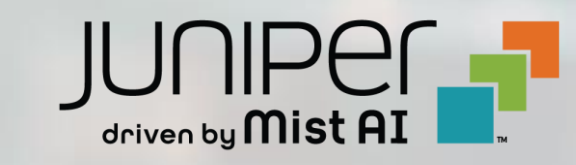

© 2021 Juniper Networks **<sup>11</sup>** Juniper Business Use Only